# **A New Standard of Somatic Cell Counter ADAM ADAM SCC**

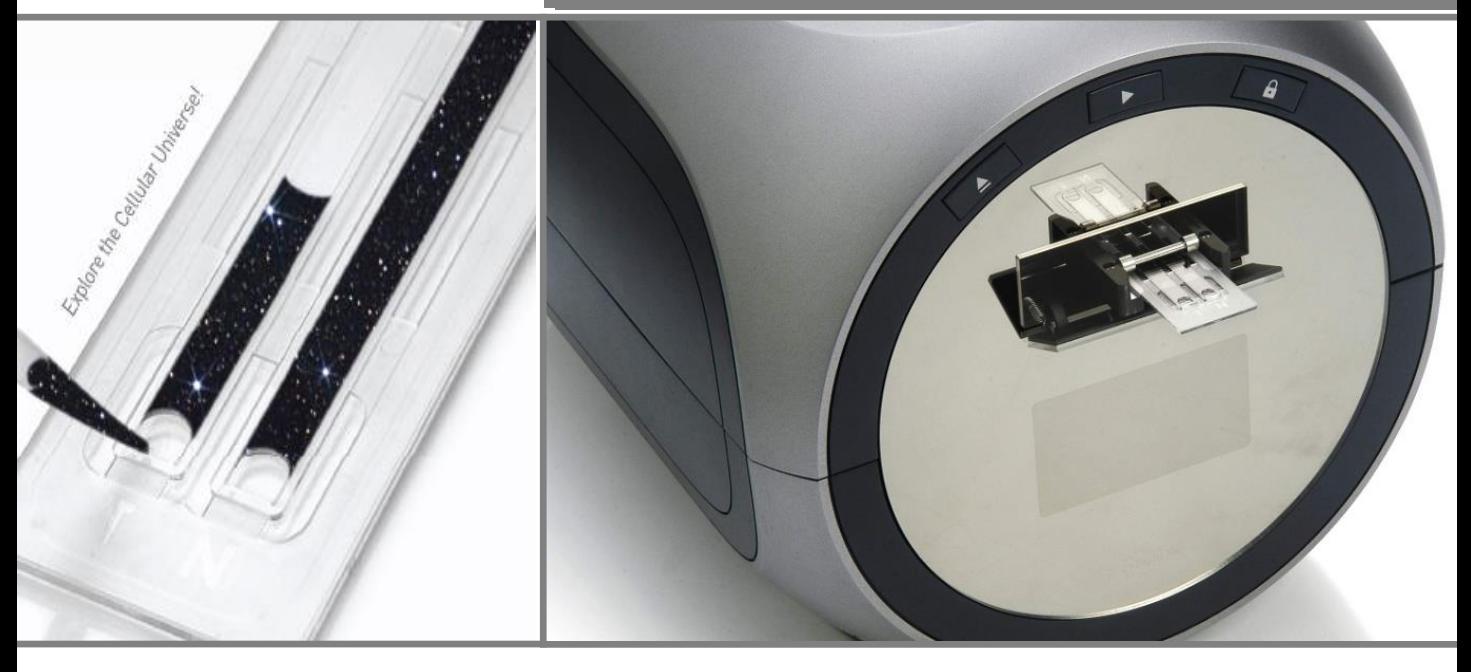

## **INSTRUCTION MANUAL**

NESMU-ASC-001E (V.3.8)

Nano**EnTek** 

## **Table of Contents**

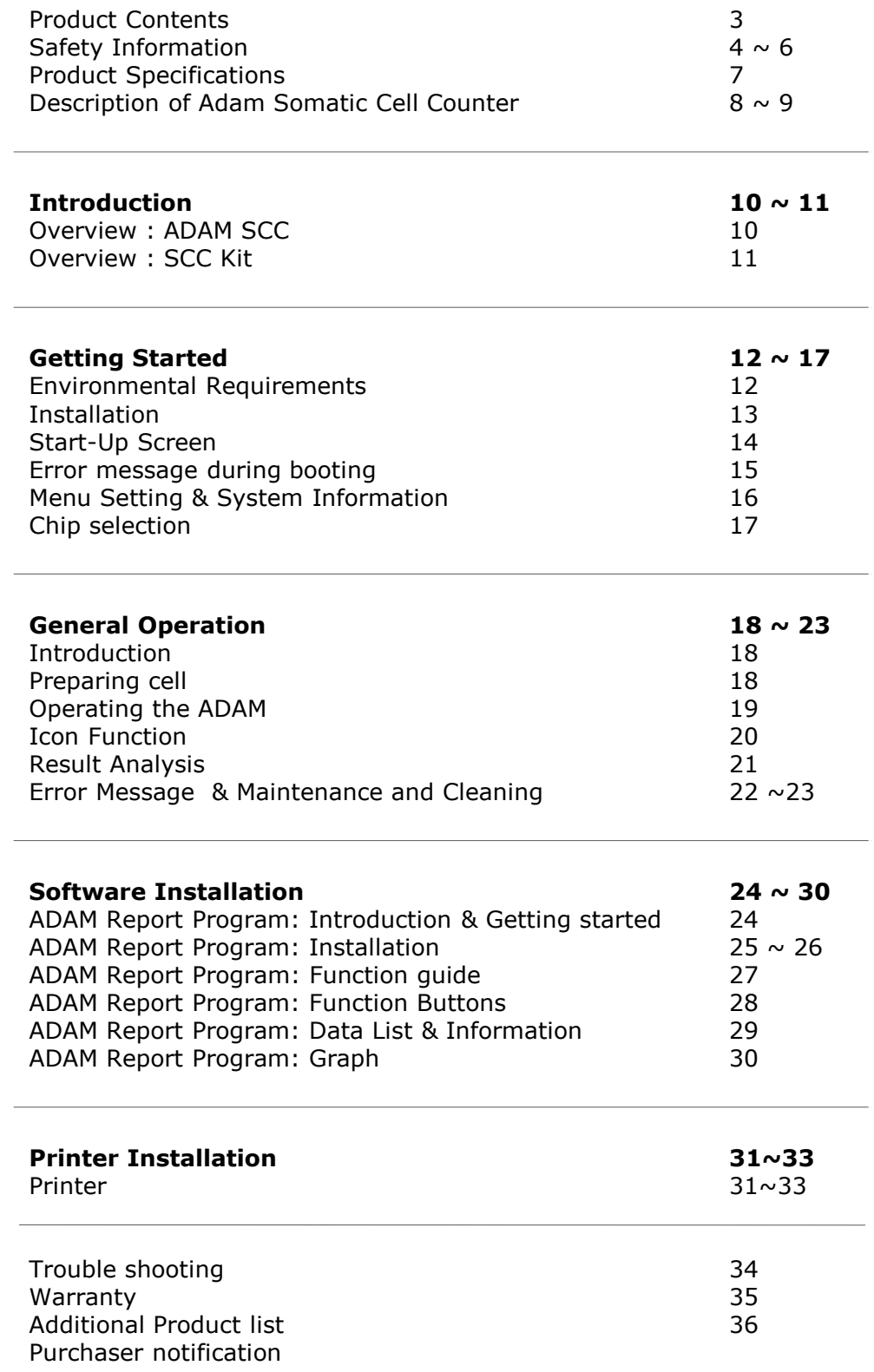

### **Section 1 Product Contents**

The contents of the Adam somatic cell counter are listed below :

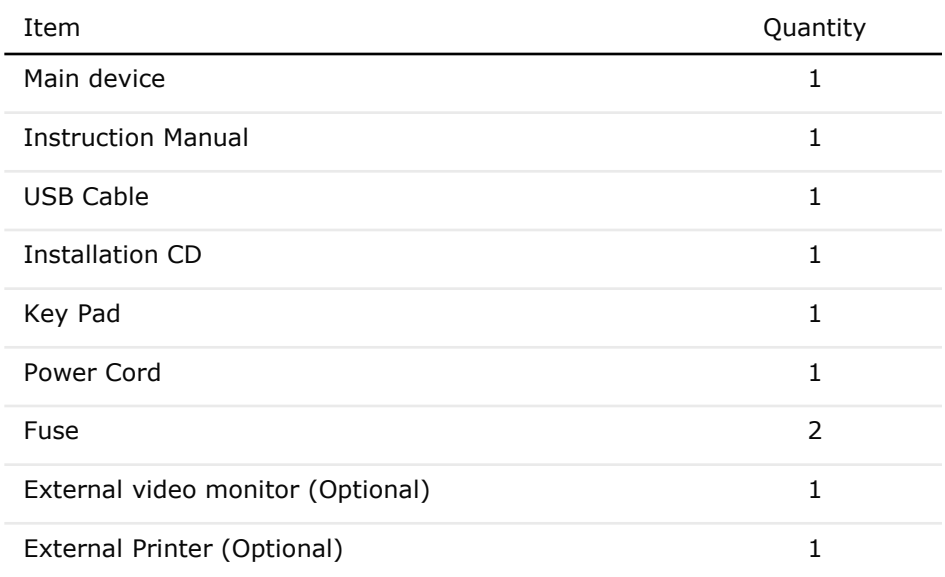

**Soma Chip**  The contents of the ADAM Soma Chip Kit are listed below :

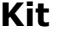

**ADAM Somatic Cell Counter**

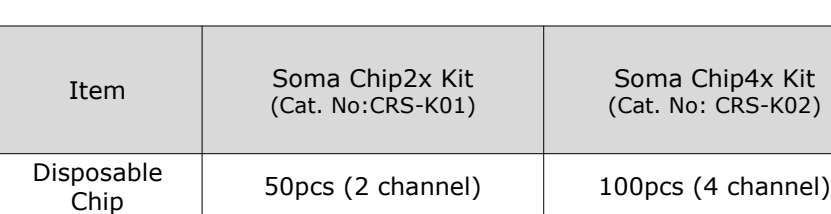

Solution  $\vert$  100 x 100 $\mu$ L 400 x 100 $\mu$ L

Available<br>test Q'ty lootest/kit dest q'aligna dest/kit

**Upon Receiving the Instrument**

- Examine the instrument carefully for any damage incurred during transit.
- Ensure that all parts of the instrument including accessories listed above are included with the product.
- Any damage claims must be filed with the carrier.
- The warranty does not cover in-transit damage.
- See the 13 page to install the instrument.

Available

• Upon receipt, store somatic stain solution at room temperature.

## **Section 3 Safety Information**

### **Safety Precautions**

- 1. Always ensure that the power supply input voltage match the voltage available in your location.
- 2. For operation environment, See page 12.
- 3. This machine is air-cooled so its surfaces become hot during operation. When installing it, leave a spaces of more than 10 cm (4 inches) around it.
- 4. Never insert metallic objects into the air vents of the instrument as this could result in electrical shock, personal injury and equipment damage.
- 5. Always set the main switch on the power supply unit to off before connecting the power cord to the wall outlet.
- 6. Always ensure that the grounding terminal of the instrument and that of the wall outlet are properly connected. The power cord should be connected to a grounded, 3-conductor power outlet.
- 7. To avoid potential shock hazard, make sure that the power cord is properly grounded.
- 8. Do not position the equipment so that it is difficult to operate the disconnecting device.
- 9. Be sure to set the main switch to off, unplug the power cord and lock the stage before moving.
- 10. If the instrument is broken or dropped, disconnect the cord and contact a authorized service person. Do not disassemble the instrument.
- 11. Use only authorized accessories.
- 12. Use this equipment only as specified in this manual and as specified in any documentation associated with its components. Any use of the equipment in an unspecified manner is strongly discouraged and may result in damage or injury as cautioned by signed warnings.

## **Safety Information**

### **Safety Symbols**

The symbols used on the Adam somatic cell counter and in the manual are Explained below :

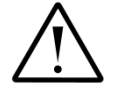

The Caution symbol denotes a risk of safety hazard.

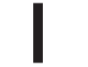

ON (Power)

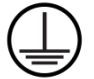

Protective earth (Ground)

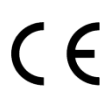

The CE mark symbolizes that the product conforms to all applicable European Community provisions for which this marking is required. Operation of the Adam automated cell counter is subject to the conditions described in this manual.

The protection provided by the device may be impaired if the instrument is used in a manner not specified by the manufacturer.

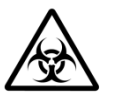

Caution, Biohazard Protective measures must be used in dealing with biologically hazardous materials such as carcinogenic reagents.

Disposal of your old appliance

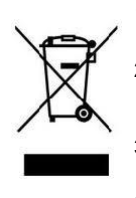

- 1. When this crossed-out wheeled bin symbol is attached to a product it means the product is covered by the European Directive 2012/19/EC.
- 2. All electrical and electronic products should be disposed of separately from the municipal waste stream via designated collection facilities appointed by the government or the local authorities.
- 3. The correct disposal of your old appliance will help prevent potential negative consequences for the environment and human health.
- 4. For more detailed information about disposal of your old appliance, please contact your city office, waste disposal service or visit our web-site, www.nanoentek.com

## **Safety Information**

### **Warnings Battery inside device**

- Risk of explosion if battery is replaced by an incorrect type.
- This battery is not replaceable by a user.
- Refer to a qualified personnel.

### **Cover**

- Do not remove a cover or dissemble a case.
- There is no adjustable components inside the instrument.
- If malfunction is found, refer to a service personnel.

### **Manual**

- Do not attempt to service the equipment unless this manual has been consulted and is understood.
- This manual is available in English only.
- Failure to heed this warning may result in injury to service provider, operator from electric shock, mechanical or other hazards.

### **Sample handling**

• Wear gloves during sampling and testing. User's sample may have the infectious biohazardous substance.

### **Waste**

- After using Soma Chip, appropriately dispose it as biohazardous waste.
- Do not reuse the Soma Chip.

## **Product Specifications**

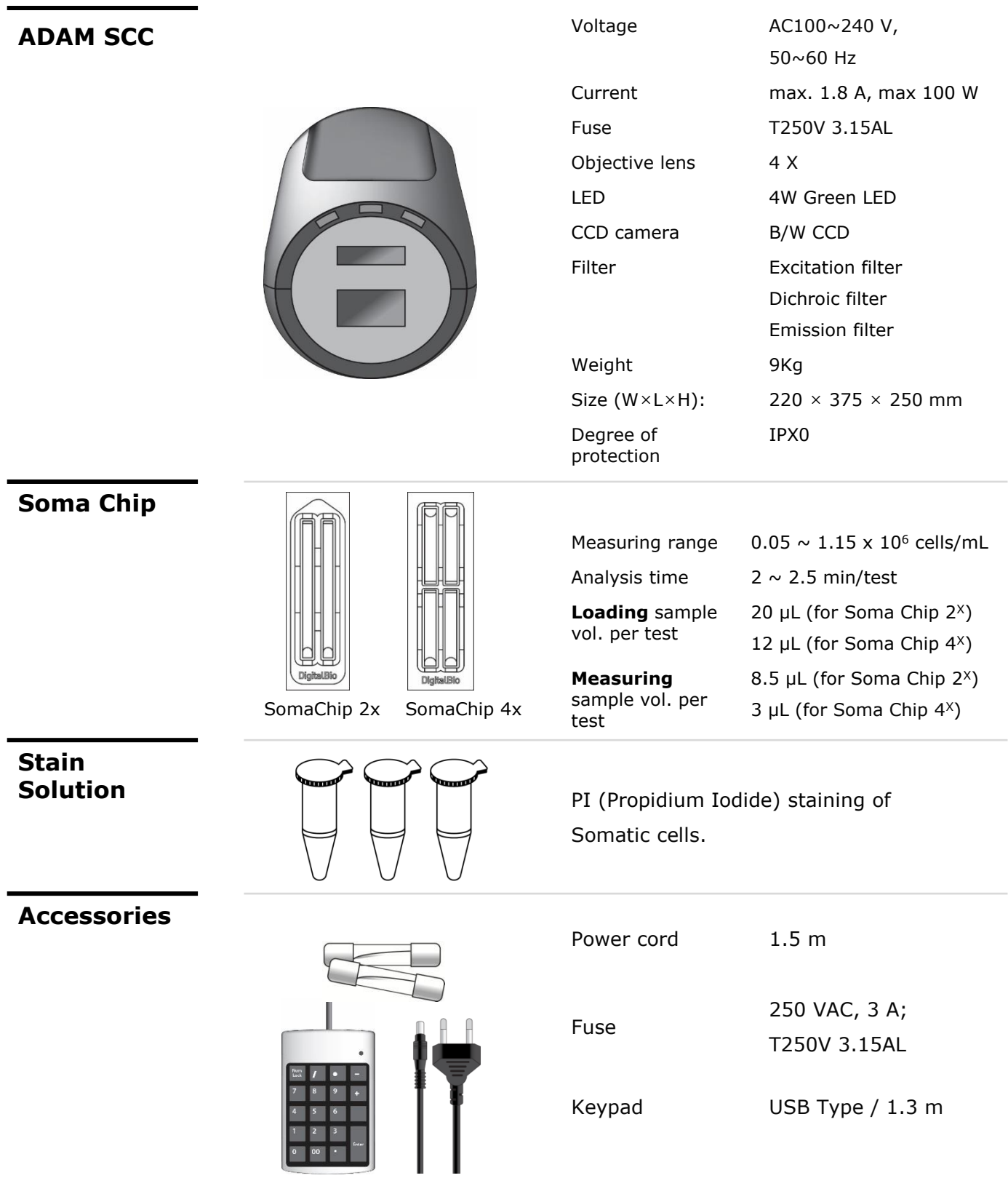

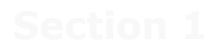

### **Section 1 Description of ADAM Somatic Cell Counter**

The front view showing various parts of the ADAM Somatic cell counter is shown below :

**Front view of ADAM Somatic Cell Counter** 

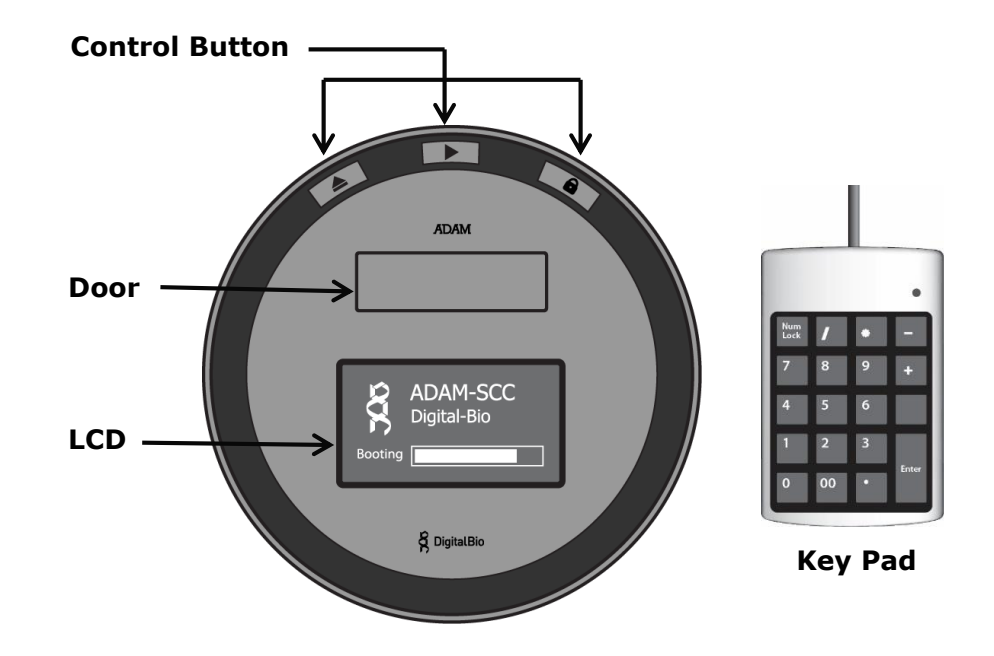

### • **Control buttons:**

Eject **Ejects the chip holder from the Adam.** Start Performs all procedures of automatic counting. Lock Protects the alignment of stage from external shock

### "**It is strongly recommended to lock ADAM before turning it off."**

when the ADAM is moved to the other places.

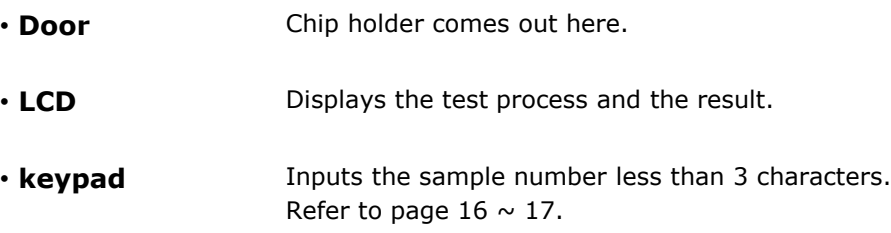

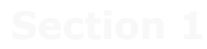

### **Section 1 Description of ADAM Somatic Cell Counter**

The rear view showing various parts of the ADAM Somatic cell counter.

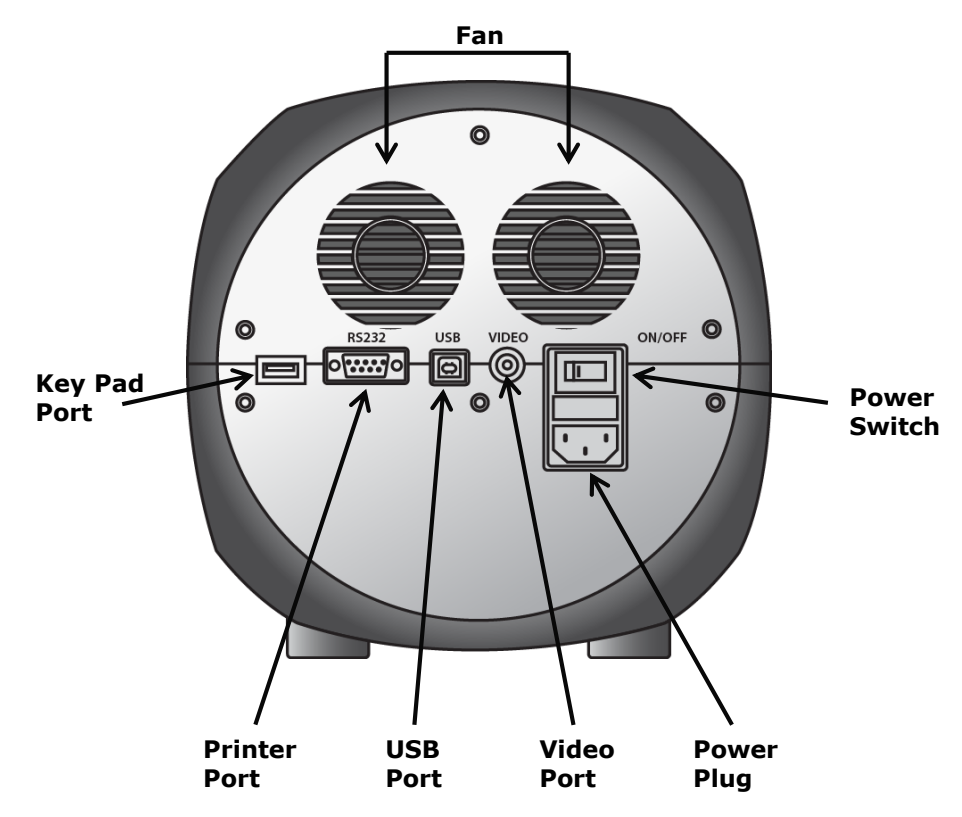

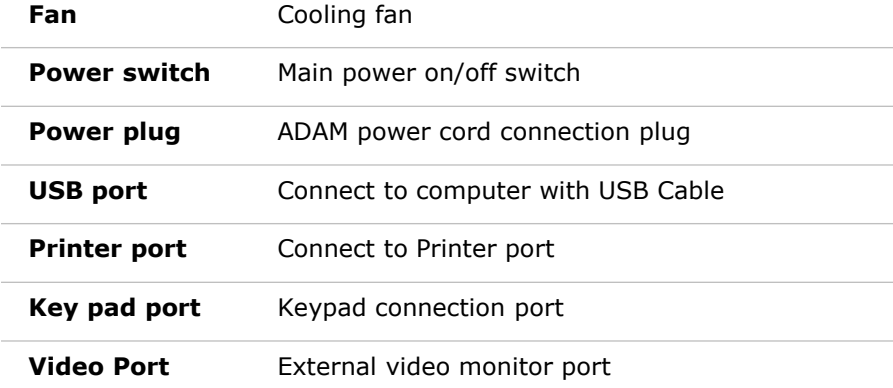

**Rear view of ADAM Somatic Cell Counter**

### **Introduction**

### **Overview : ADAM-SCC**

High levels of somatic cells cause disagreeable taste and reduce storage life in dairy products. These somatic cell counts (SCC) are accepted as a international standard for measurement of milk quality. For this reason, somatic cell counts are readily available to dairy farmer in most of the countries. Current reference method for enumeration of somatic cells in raw milk is the direct microscopic somatic cell count (DMSCC). However, It needs the training and skill of analysts for accuracy, precision, and reproducibility of this method. The ADAM-SCC system is fully compatible to the DMSCC. It is composed of the disposable plastic microchips and staining solutions, a fluorescence microscopic optics equipped with a CCD (Charge Coupled Device), and an image analysis system. It utilizes the capillary flow of micro-fluidic chamber by the surface modification of hydrophilicity. Micro-fluidic technology of disposable microchips provides the low reagent consumption and combining with the ready-to-use reagent makes daily work easy. The ADAM-SCC system is not only easy to use but offers the same repeatability and accuracy as the conventional expensive device. Therefore, the ADAM-SCC system can be used an ideal equipment for dairies, smaller labs and veterinary establishments working with somatic cell analysis because most of procedures are carried out automation. It will be helpful to the implementation of milk quality control, which favors farmers who want to supply milk with the desired properties and improved quality.

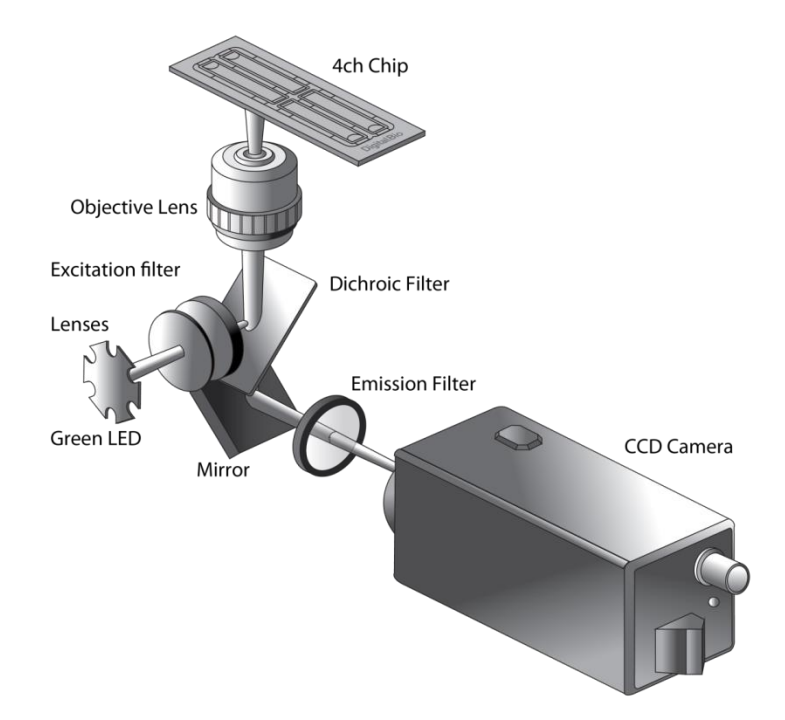

## **Introduction**

**Overview : SCC Kit**

SCC Kit (CRS-K01 / CRS-K02) is composed of Propidium Iodide (PI) for counting somatic cells. SCC Kit can be used without diluting raw milk.

Measuring range of cell density is  $0.05 \sim 1.15 \times 10^6$  cells/mL.

Each tube has 100 μl reagent of somatic stain solution. Simply add the same volume of the raw milk sample in the tube then every preparing for experiment end. Once the experiment is complete the results can be printed through the optional thermal print. Printed number indicates cell concentration (x1000/mL) in each channel.

- Soma Chip 2X : Load 20 μl/Channel, 2 test/Chip
- Soma Chip 4X : Load 12 μl/Channel, 4 test/Chip

Store kit box upright and at room temperature. Expiration date of stain solution is written on the bottom of the kit box (yy-mm-dd). Be sure to check the expiration date before using. Follow the exact steps detailed in the Instructions for Use section.

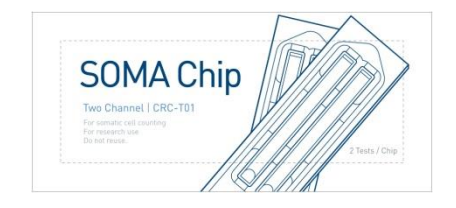

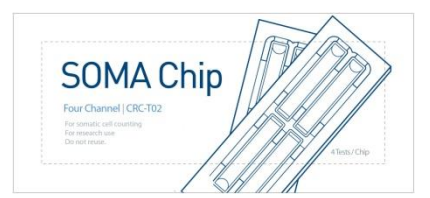

<Soma Chip 2X> <Soma Chip 4X>

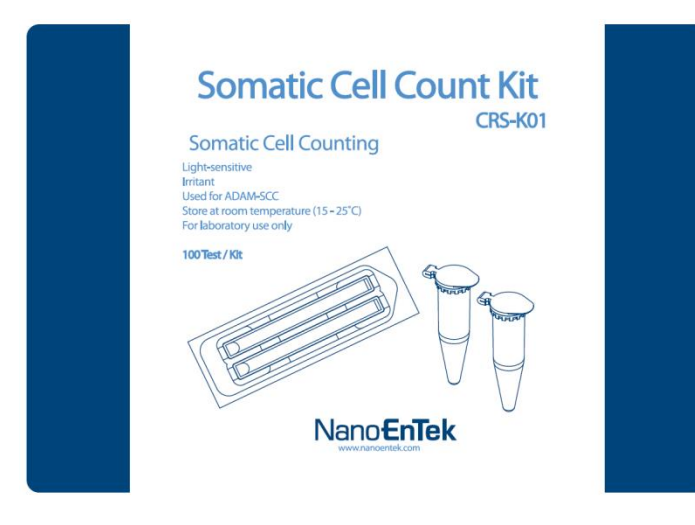

**<**Soma Chip2x Kit**>**

## **Getting Started**

**Environmental Requirements**

To obtain the best results, install the ADAM-SCC in a location following conditions:

- 1. Room temperature between 20 and 35 °C.
	- Not recommended for cold room use  $( \leq 4 \degree C)$ .
	- At low temperature  $(\leq 10 \degree C)$ , warm up the ADAM for 10 min.
- 2. Not exposed to direct sun light.
- 3. Not subject to direct or continuous vibration.
- 4. Not subject to intense magnetic or electromagnetic fields.
- 5. Relative humidity between 0–95 %.
- 6. Area free from corrosive gases or other corrosive substances.
- 7. Area with very little dust or other airborne particles.
- 8. Allow a 10 cm minimum space around the instrument for proper air flow.
- 9. Not allow to put heavy material on top of ADAM-SCC.

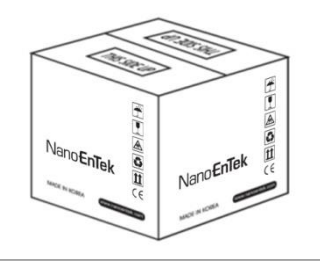

**USB** 

ම

**VIDEO** 

◎

**VIDEO** 

<u>ම</u>

**USB** 

ම

╓

ON/OFF

ON/OFF

**RS232** 

ೲೲೲ

**RS232** 

ೲಃ

▬

- **Installation**  $\leq$   $\leq$   $\leq$   $\leq$   $\leq$   $\leq$  1. Remove all components of ADAM-SCC from their box.
	- 2. Place the instrument in a flat, level, dry surface.
	- 3 Plug to power cord into the electrical outlet.
		- Be sure to use only the power cord supplied with your instrument.
		- Powering the instrument with an unapproved power cord may damaged the instrument.

4. Plug to Keypad

- 5. turn on the power switch.
	- Make sure that the main power switch is In the "Ⅰ" (ON) position.

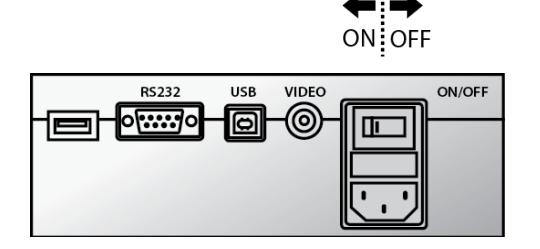

### **Section 3 Getting StartedStart-Up**  1. System booting. **ADAM-SCC Screen** Digital-Bio Booting 2. System will go through self diagnostic tests. [System init.] • If you get an error message, Please wait! please contact your local distributor or **sales@nanoentek.com.** 3. The home screens will be displayed as the image, no errors 8  $\boxed{=}$  12:00 are detected. >> Input cow number?  $T:$  $N:$

**Error message during booting** 

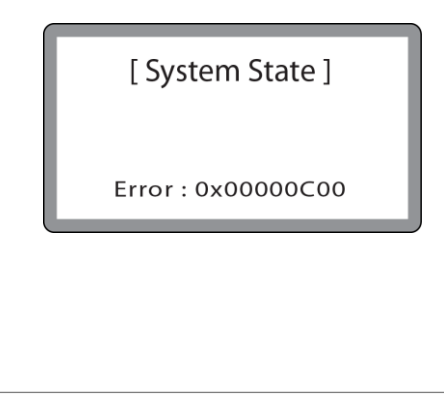

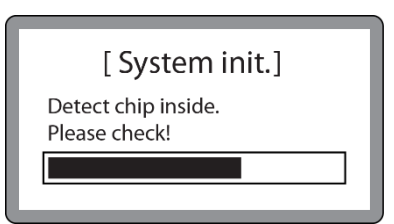

- 1. It appears when booting not working properly.
- 2. Turn off main power and restart device.
- 3. If this message still appears after restart, contact your local distributor or **sales@nanoentek.com.**
- 1. It appears when a chip is inserted during Start up.
- 2. Remove the chip from a device, and Do not turn on the device with a chip.
- 3. If this message continues to display when no chip is inserted, contact your local distributor or **sales@nanoentek.com.**

[Device unlocked] Please push the locking button before turn off the ADAM device.

- 1. It appears when turning off without locking device.
- 2. Push the lock button before turn off the device. If this message still appears after restart, contact your local distributor or **sales@nanoentek.com.**

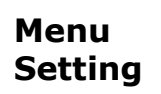

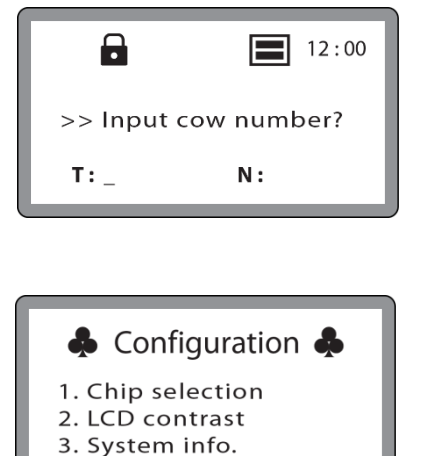

- 1. You can set the menu as you press the '\*' button on the keypad from the screen for inputting cow numbers.
- 2. You can select the number from the Menu.

## **System**

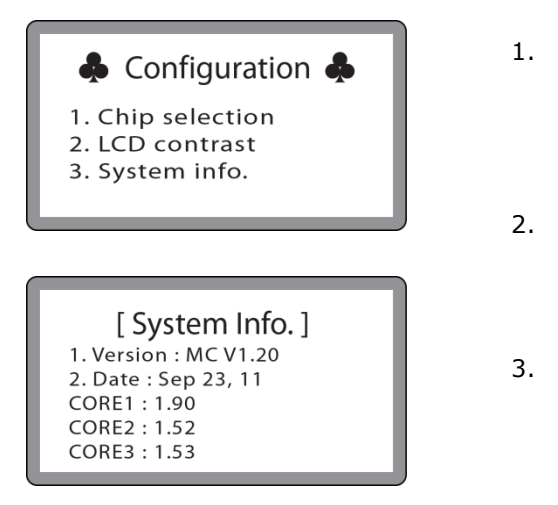

- Check the device versions and date which have been installed in the device.
- 2. Select number 3 key from the MENU, and Press the 'Enter' key.
- 3. The screen will return to the Menu screen automatically.

**Chip Selection**

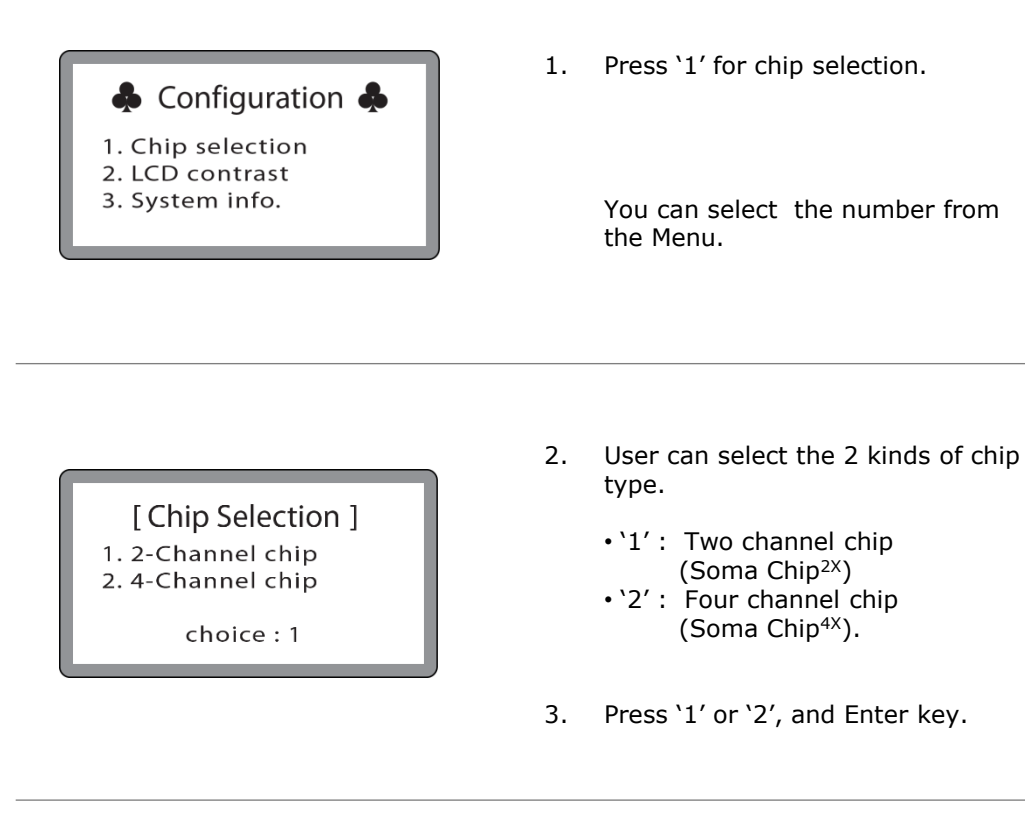

4. After pressing the 'Enter' key, the screen will return to the Menu screen automatically.

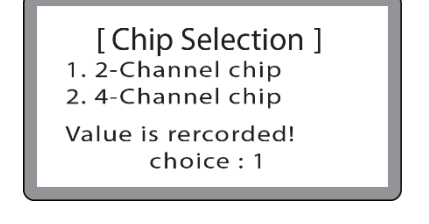

**Introduction** Instruction are provided in this section for preparing the cell sample with SCC stain solution for use with disposable Soma Chip for automated somatic cell count using the Adam.

### **Preparing cell**

1) Prepare some raw milk sample, SCC kit, tube, Pipette and tips.

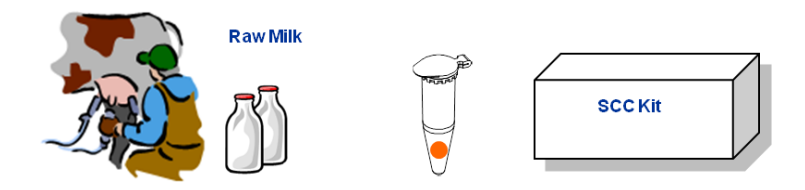

2) Add 100ul of the raw milk sample in tube.

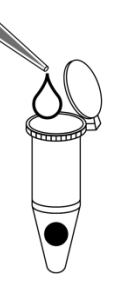

3) Mix the sample by turning the tube upside down 3-5 times.

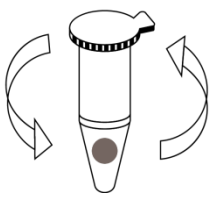

4) Load the cell sample onto the chip.

" **Ensure that no bubbles enter each channel. "**

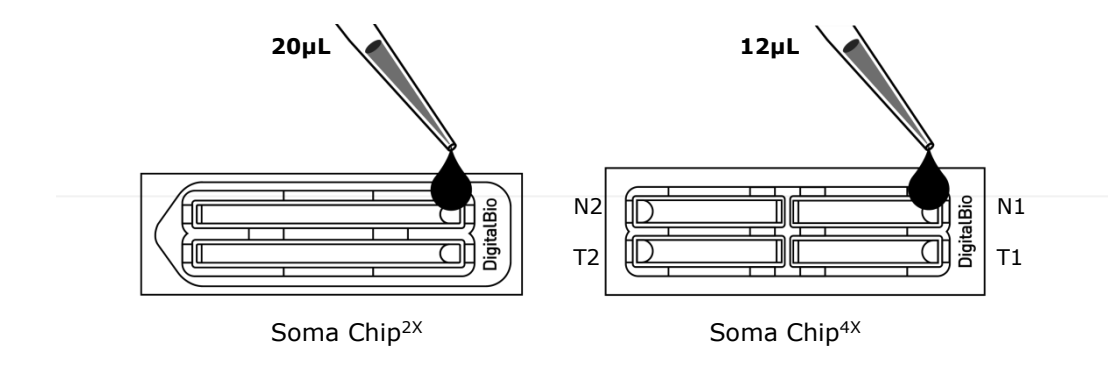

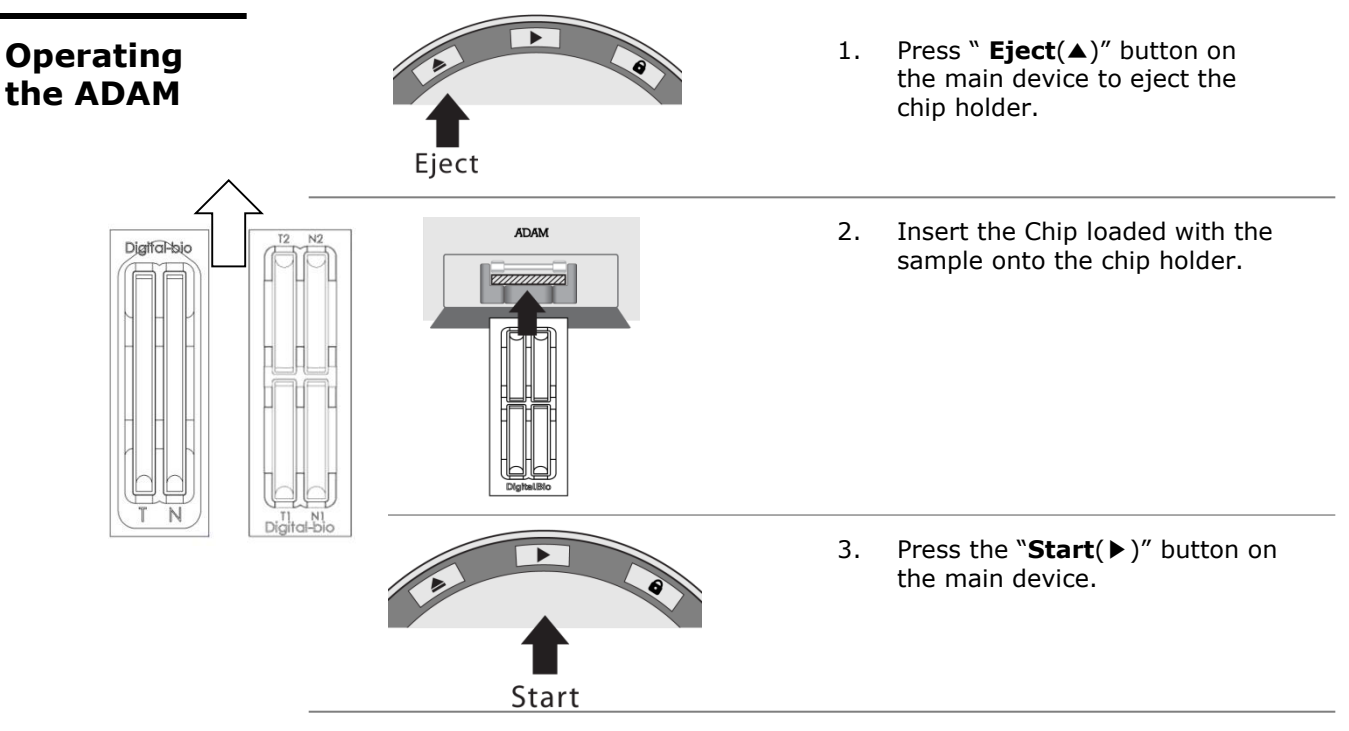

*Note*☞ *Automatic Focus will be carried out at the first time the device is booted. Once ADAM have done the Auto Focus process and on the following time, focusing process will be skipped.*

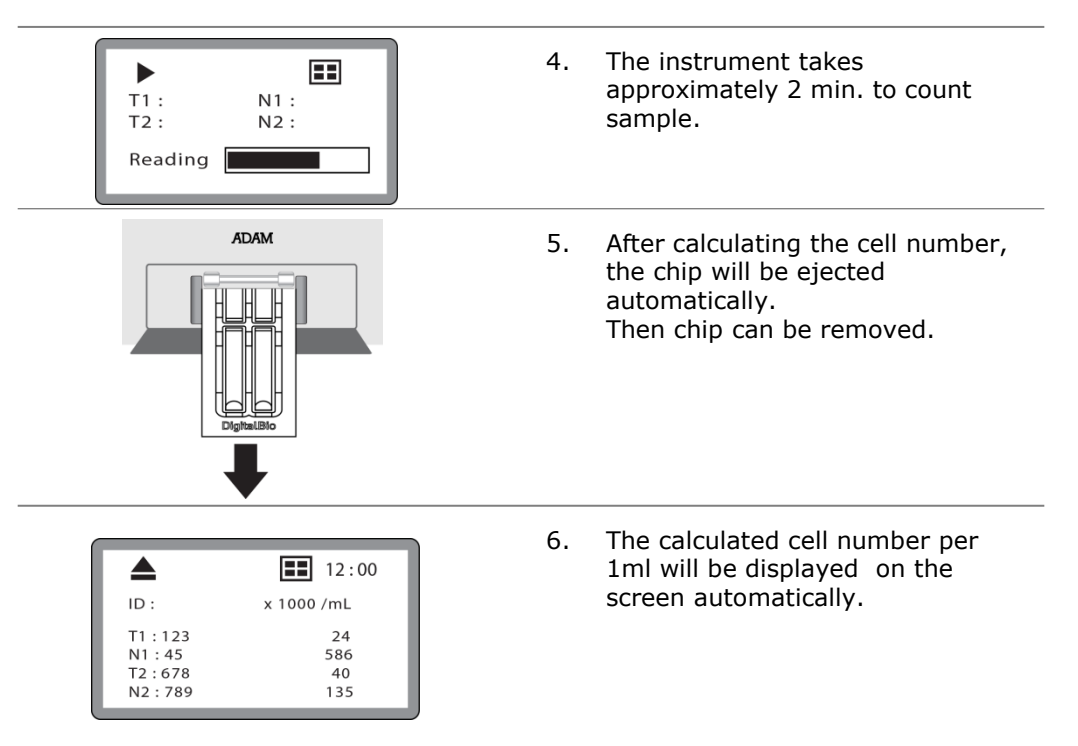

7. For another experiment, repeat the process from steps  $1 \sim 5$ .

## **General Operation**

### **Icon Function**

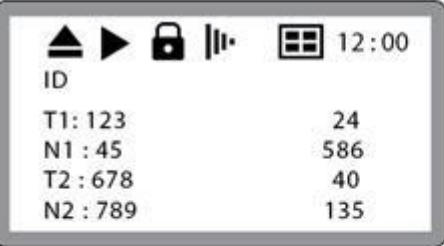

1. Display a status of the performance such as Start, Eject, Lock or Insert.

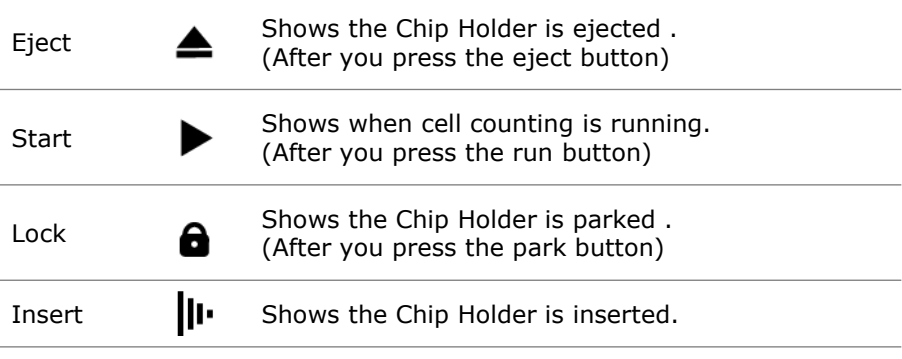

### 2. Display menu setting

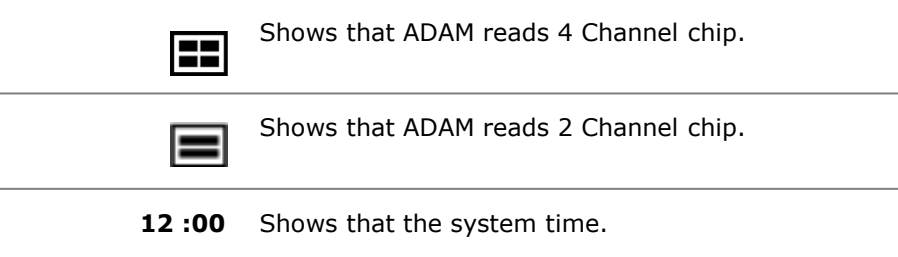

## **Result**

**Analysis** Press the '►' key. Once inputted, the screen will return to the counting mode automatically.

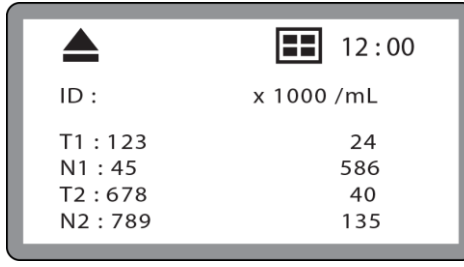

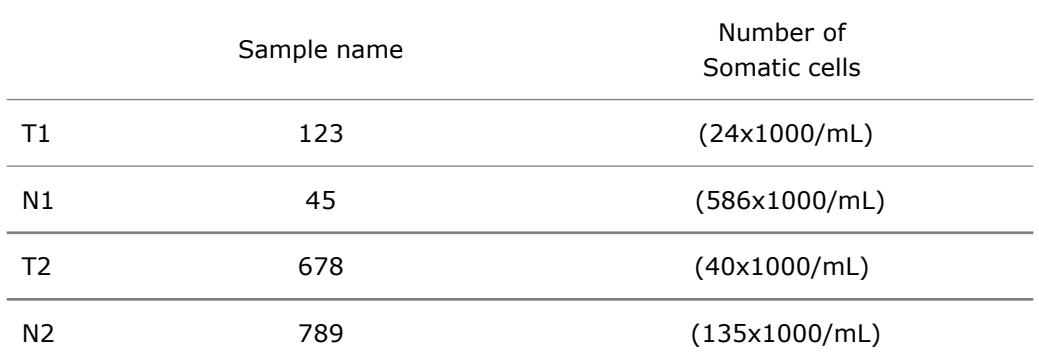

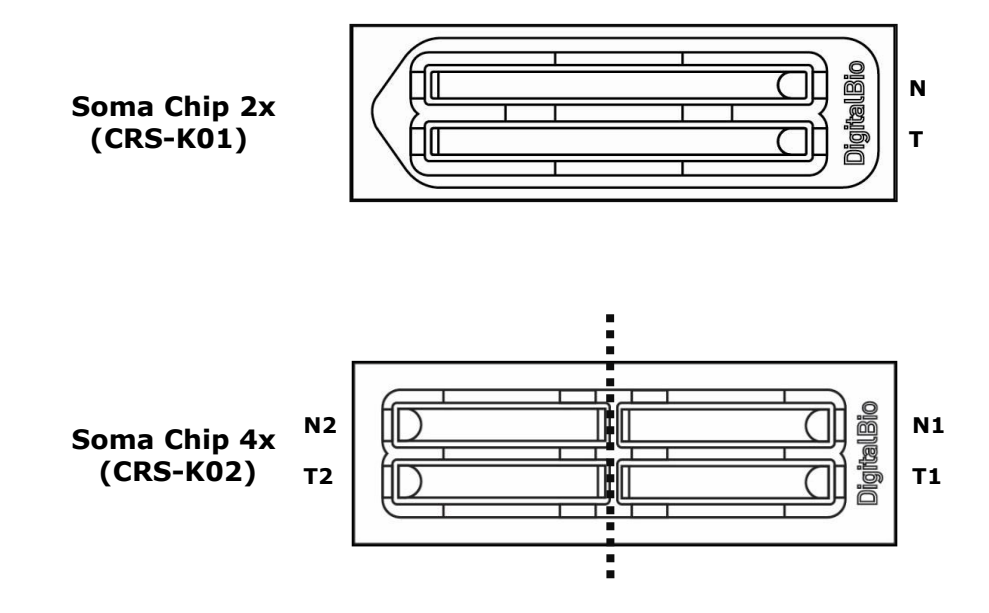

### **Error message**

If the density of sample is over-range, you may see "Check sample!" . "Over Range!" or "Result error! " message at display monitor.

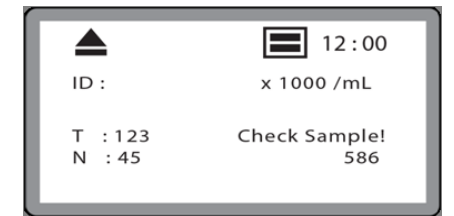

< In case of "Check sample!" >

- 1) Check sample contamination, or Chip with dust or other materials.
- 2) Check mixture of sample and reagent. It has to be mixed well.
- 3) Check test tip whether stained with something.

If you have problems that mentioned above, you will get a result sheet like below.

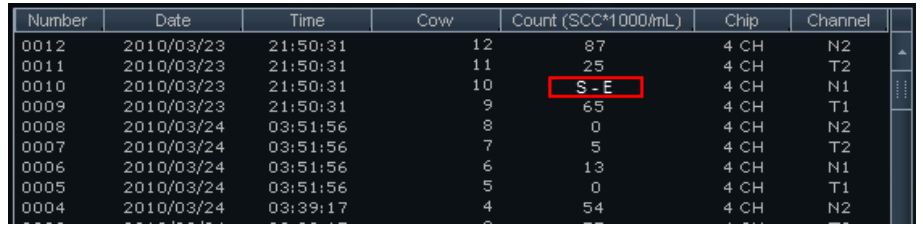

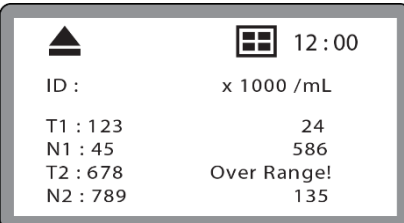

< In case of "Over Range!" >

1) In case of the result of cell-counting is over 4000[X1000mL]

2) Check mixture of sample and agent. It has to be mixed well.

If you have problems that mentioned above, you will get a result sheet like below.

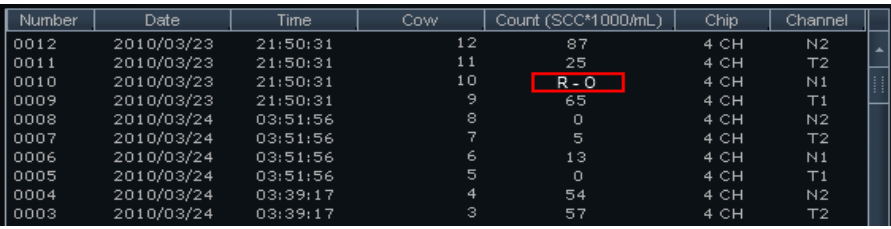

### **Error message**

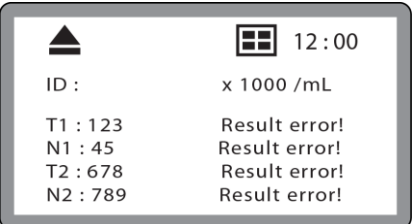

< In case of "Result error!" >

- 1) Check a chip is inside of device when turning on the device.
- 2) Removing the chip first, then rebooting the device.

If you have problems that mentioned above, you will get a result sheet like below.

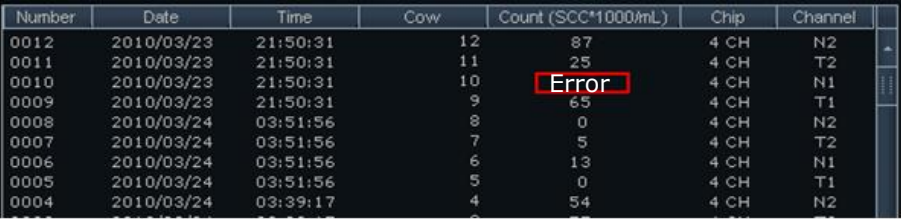

### **Maintenance and Cleaning**

- 1. ADAM-SCC does not need regular maintenance.
- 2. ADAM-SCC has no replacement of consumable materials
- 3. Clean the exposed outer surface of ADAM using a soft cloth and alcohol or deionizers water.

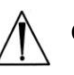

### **CAUTION:**

Dispose of wipes in an appropriately labeled solvent contaminated waste container.

**ADAM-SCC Report Program: Introduction** ADAM-SCC Report Program is designed to manage and report all results from ADAM-SCC.

- All measurement results are saved on the memory of ADAM-SCC, automatically.
- User can download the data from the memory of ADAM-SCC and export it to **Excel (\*.xls) format.**
- User can delete data from memory of ADAM-SCC or can save captured images into Desktop or Laptop hard drive.
- The data list window consists of the sample number, type of chip (2 channel or 4 channel), date, time.

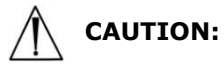

Before running the program, check the connection of USB cable between the ADAM-SCC and the laptop or desktop computer.

**ADAM-SCC Report Program: Getting started**

The following steps are guide for connecting USB cable:

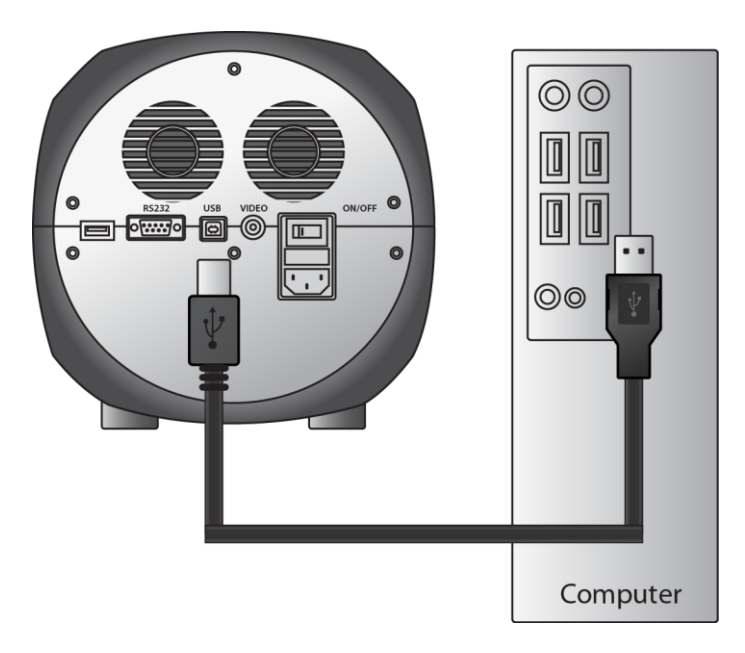

- 1. Connect the USB cable to ADAM-SCC.
- 2. Connect the USB cable to Desktop or Laptop computer.
- 3. Turn on ADAM-SCC and Desktop computer.

**ADAM-SCC Report Program: Installation** To install the ADAM-SCC Report software, follow the directions as below :

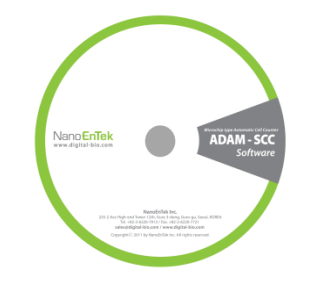

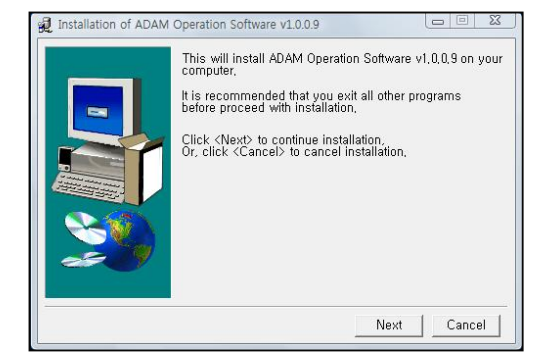

- 1. Insert the installation CD-ROM into the computer. Then open the file "Setup\_ADAM\_v1.x.x.x.exe".
	- ※*Report program can be installed in Windows 2000, XP or higher version.*
- 2. The start-up dialogue of the software, as shown like left image, will appear.
- 3. Click "Next" to start installation.
- 4. If you want to change installation folder, click "Browse" and choose the location that you want.

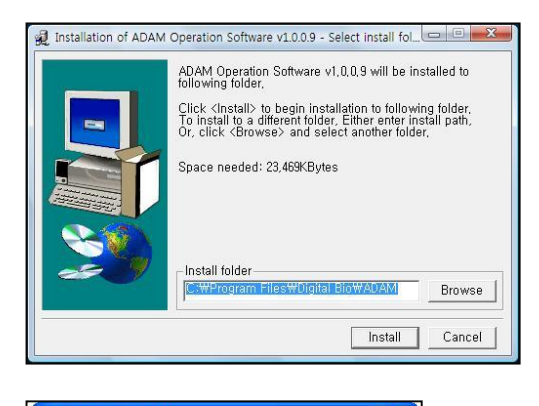

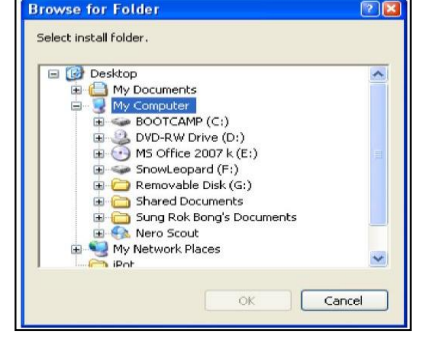

### **ADAM-SCC Report Program: Installation**

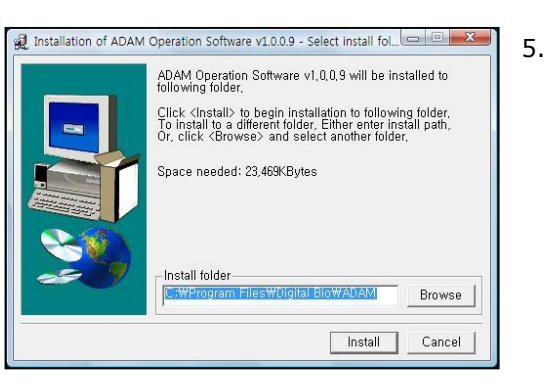

After choosing installation folder, click "Install" to proceed with the installation.

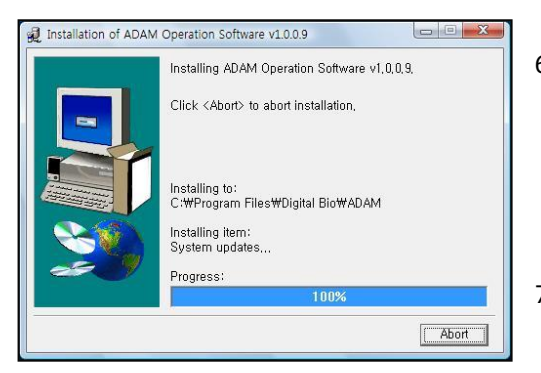

Installation of ADAM Operation Software v1,0,0,9

- 6. The computer activates the "Installation of the Software". ☞ *Initial installation folder is "C:\Program Files\Digital Bio\ADAM".*
- 7. Report Program will be installed automatically.

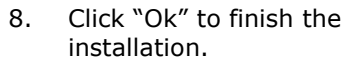

 $-x$ 

 $\boxed{\begin{array}{ccc} \text{OK} & \end{array}}$ 

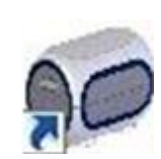

Installation of ADAM Operation Software v1.0.0.9

Run application,

9. If the installation was successful, the report program can be found at Start>All Program>ADAM.

**ADAM-SCC Report Program: Function Guide**

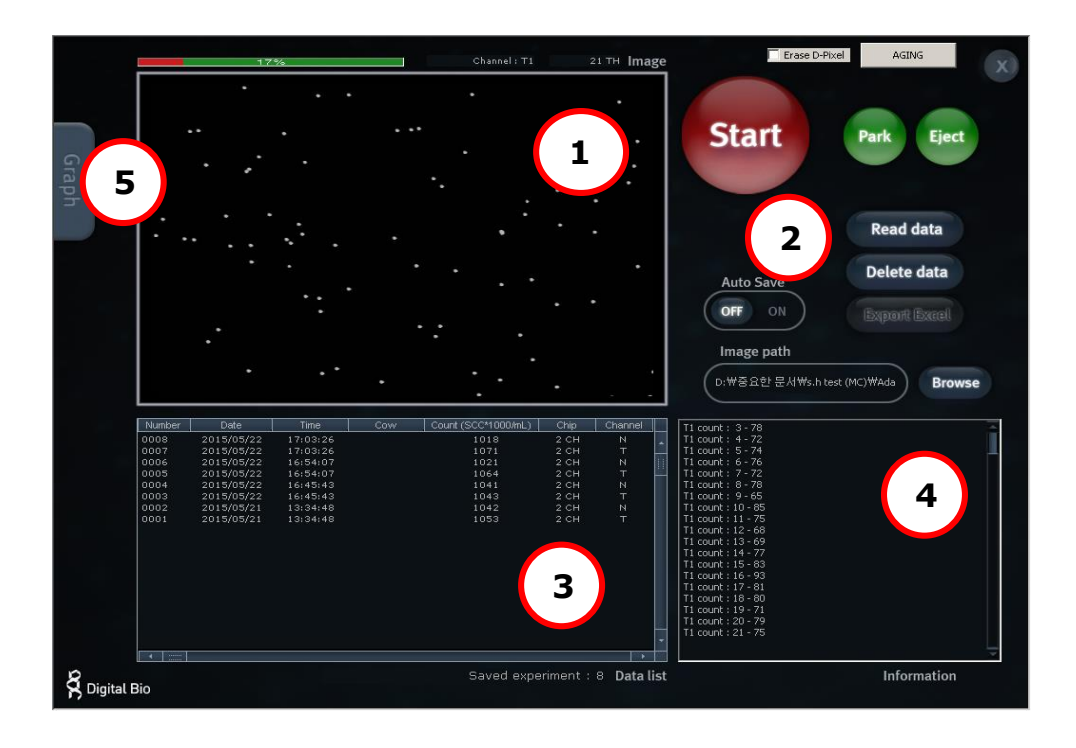

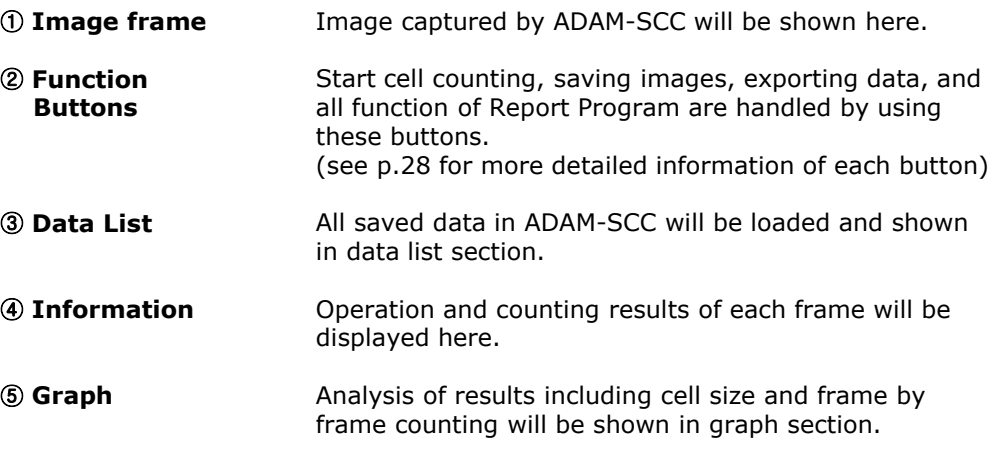

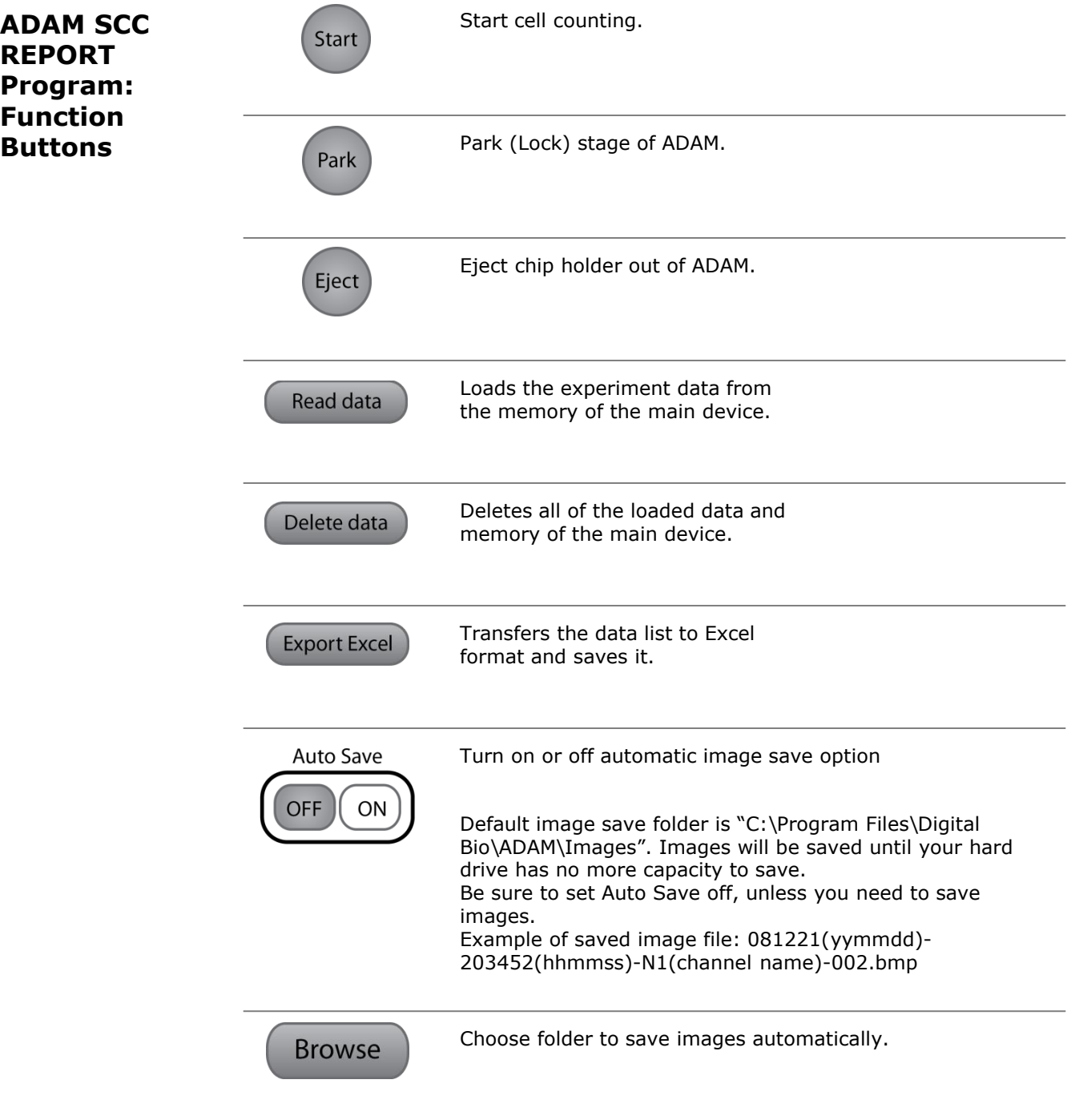

**ADAM SCC REPORT Program: Data List**

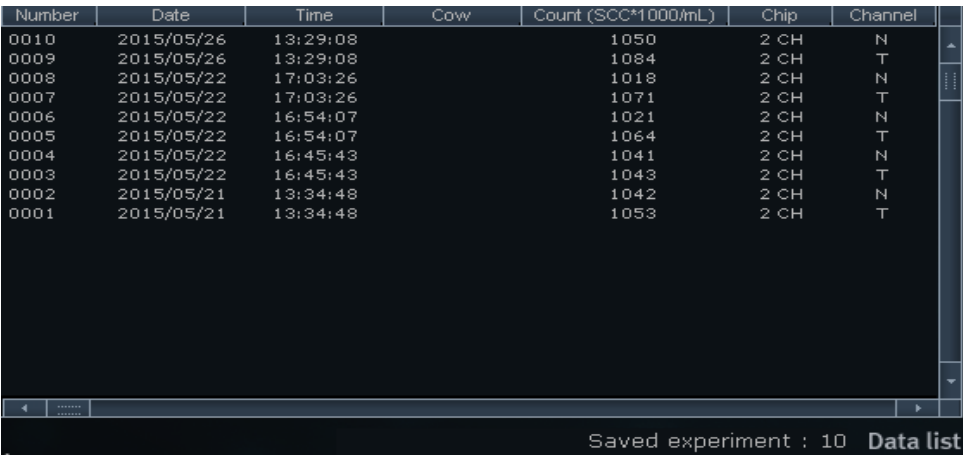

Data list shows data stored in ADAM memory.

Total amount of stored results are indicated at bottom of list as "Saved experiment".

Up to 200 counting results are automatically saved to ADAM memory.

When memory of ADAM is full, new counting result will replace old data.

These data can be exported as Excel Sheet (\*.xls) and stored in personal computer or can be erased from ADAM memory.

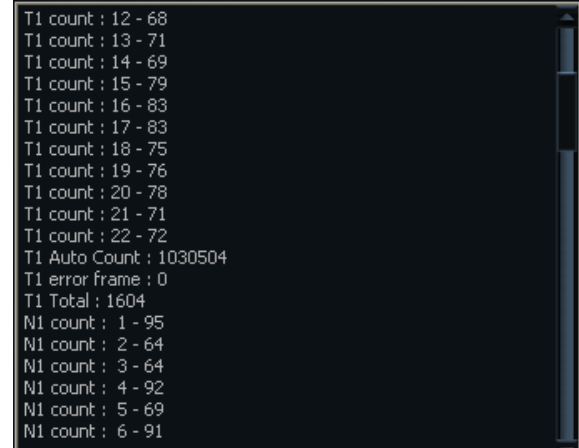

This section shows information regarding operation of ADAM. If cell counting is started through Report Program, the counting results of each frame that ADAM captures will be shown here.

### **ADAM SCC REPORT Program: Information**

### **ADAM SCC REPORT Program: Graph**

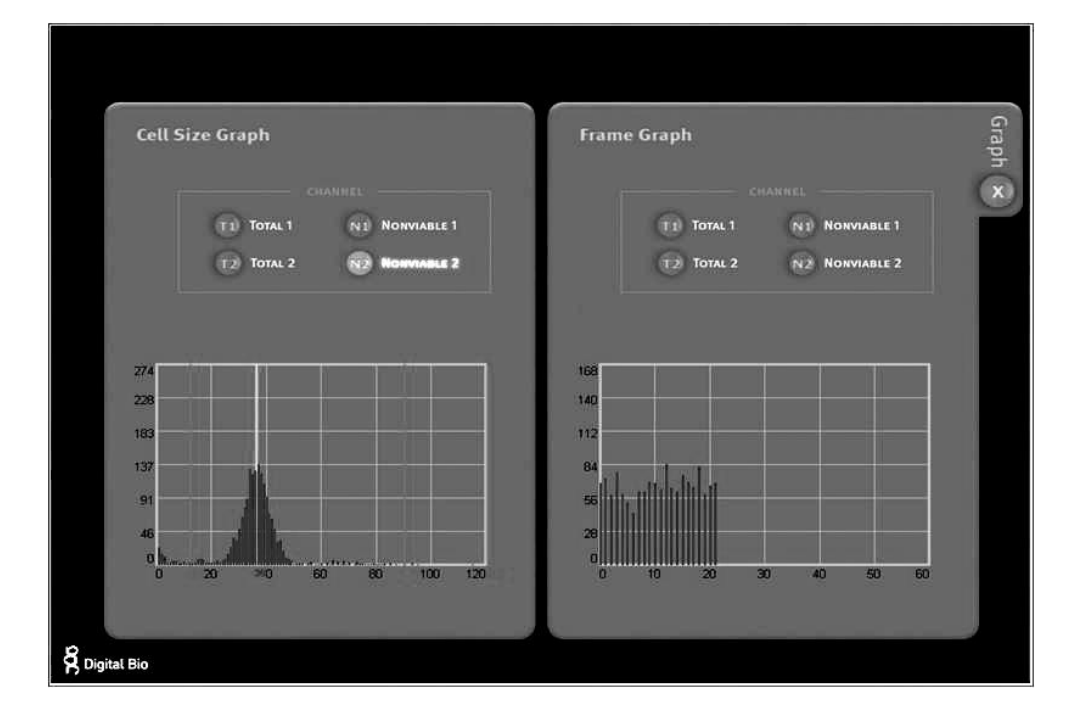

This section shows information of cell size distribution and counting results of each frame that ADAM captured. Through cell size graph, you can figure out whether there are cell clumps or aggregates. In case of counting evenly distributed cells without any aggregation, there should be a single peak on distribution of cell size.

• The size of cell in graph is not real size of cell. It is the size of pixels in fluorescence image captured by ADAM. And the size information is only to judge if there is a lot of aggregated cells.

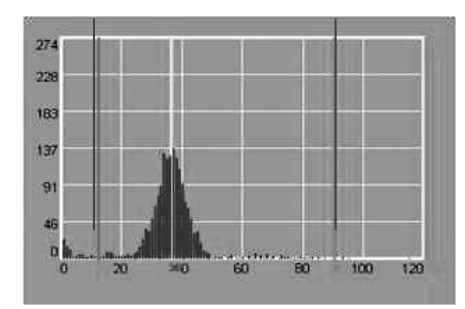

## **Printer Installation**

### **Printer**

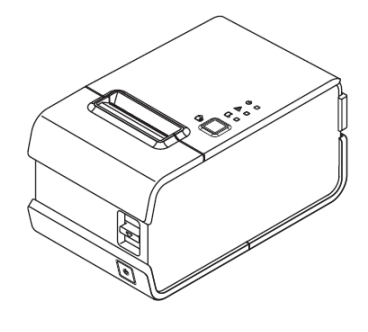

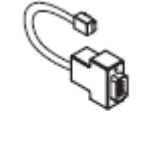

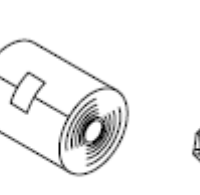

Roll paper

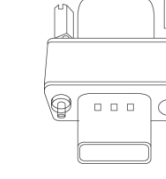

Serial Cable  $(ELLIX10U)$ 

Power-cord

**Serial** gender

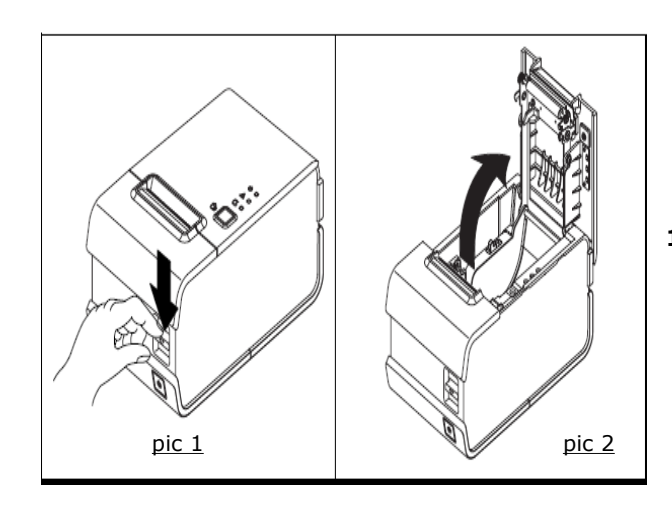

**1. To open the case, press button as <pic1>**

## **Printer Installation**

### **Printer**

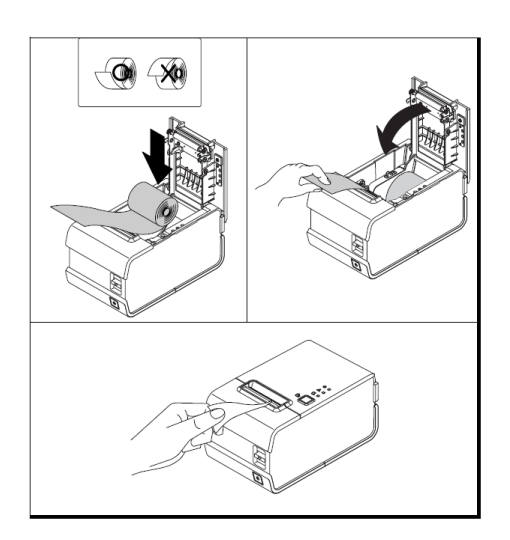

**2. Insert paper as picture. 3. Close the case.**

### **Connect serial cable & gender to ADAM-SCC**

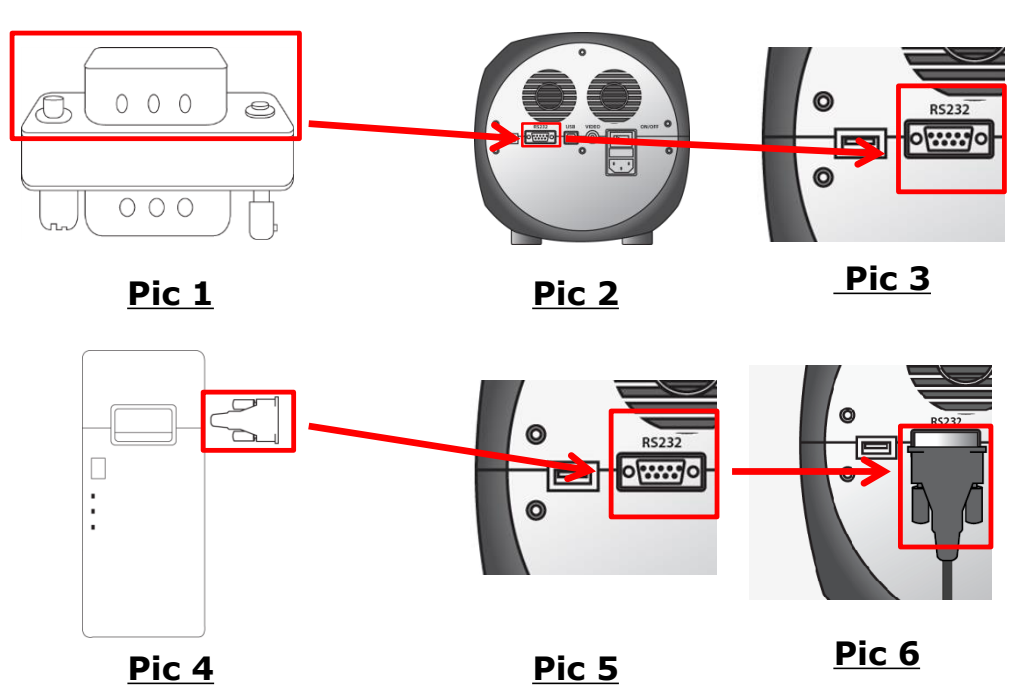

## **Printer Installation**

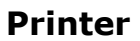

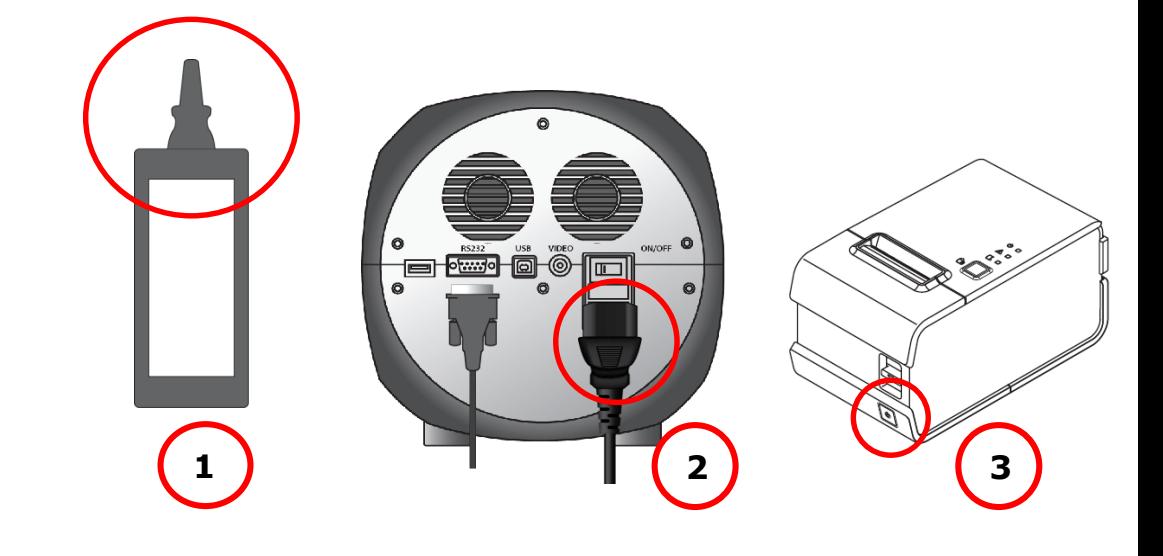

- **1. Connect power cable to Adapter.**
- **2. Connect power cable to ADAM-SCC.**
- **3. Power on both ADAM-SCC and printer**

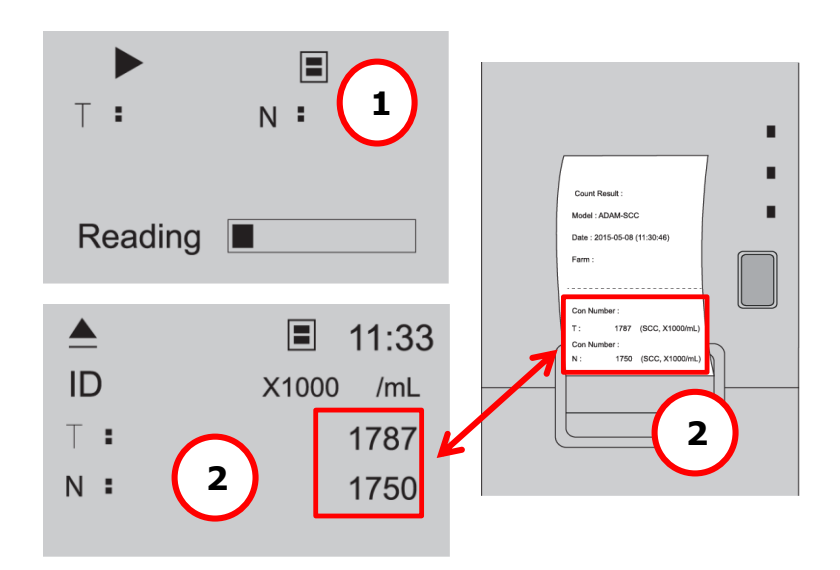

- **1. Reading sample**
- **2. Result shown on LCD is printed automatically**

## **Appendix A Trouble shooting**

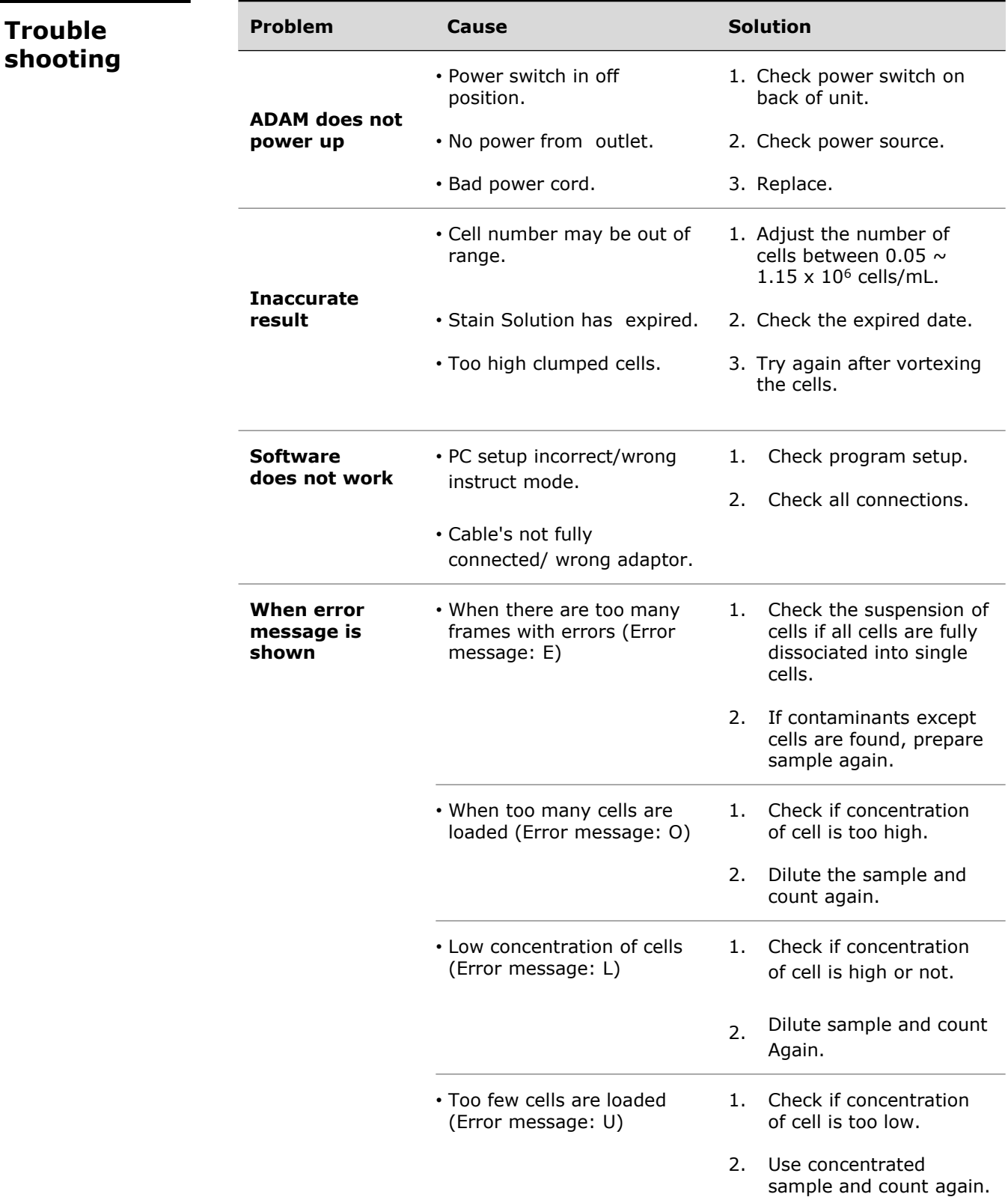

### **Warranty**

**Warranty** NanoEnTek warrants that the ADAM-SCC will be free from defects in material and workmanship for a period of one (1) year from date of purchase.

> If any defects occur in the ADAM-SCC during this warranty period, NanoEnTek will repair or replace the defective parts at its discretion without charge.

The following defects, however, are specifically excluded:

- Defects caused by improper operation.
- Repair or modification done by anyone other than NanoEnTek or an authorized agent.
- Damage caused by substituting alternative parts.
- Use of fittings or spare parts supplied by anyone other than Digital Bio.
- Damage caused by accident or misuse.
- Damage caused by disaster.
- Corrosion caused by improper solvent or sample.

For your protection, items being returned must be insured against possible damage or loss.

NanoEnTek cannot be responsible for damage incurred during shipment of a Repair instrument; It is recommend that you save the original packing material in which the instrument was shipped.

This warranty should be limited to the replacement of defective products.

For any inquiry or request for repair service, contact [sales@nanoentek.com](mailto:sales@nanoentek.com) or your local distributor.

## **Product List**

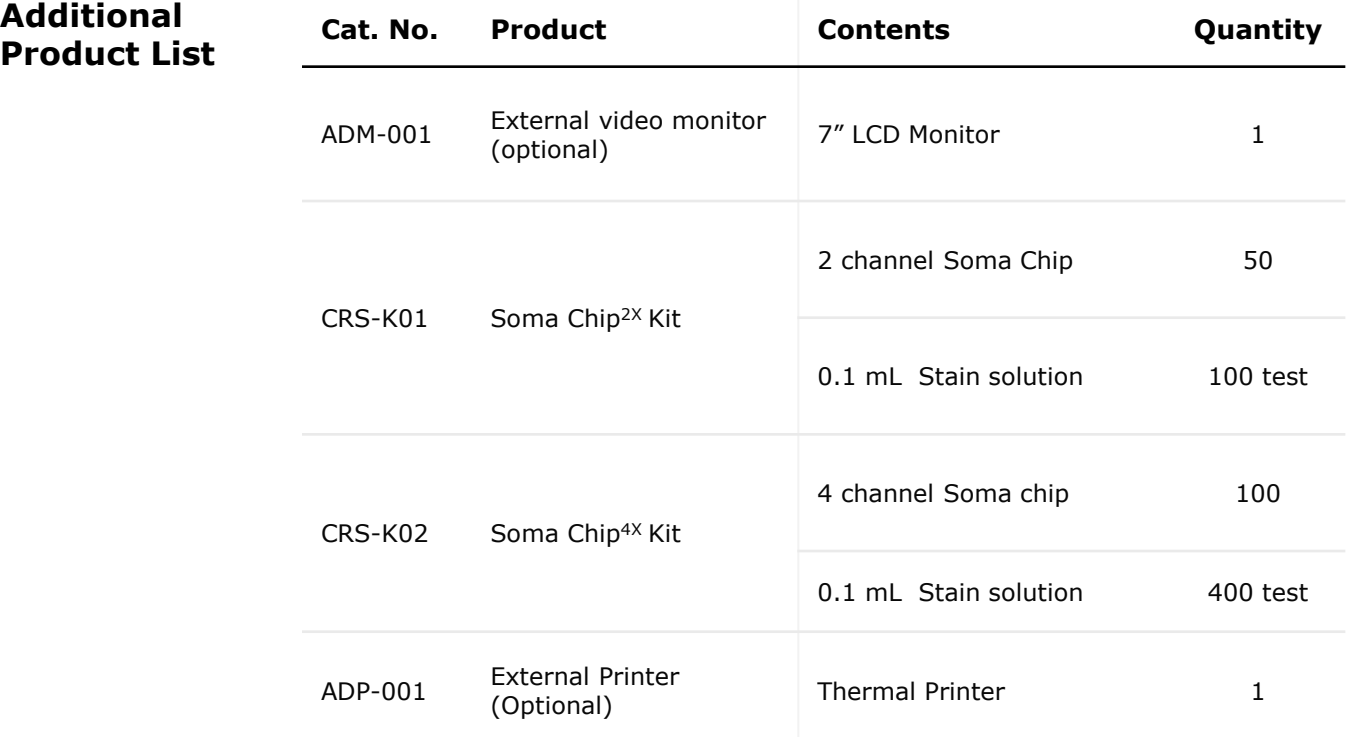

All the materials in this manual are protected by Korean and international copyright laws.

They cannot be reproduced, translated, published or distributed without the permission of the copyright owner.

### **ADAM-SCC, Instruction Manual**

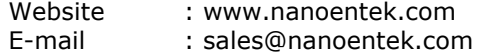

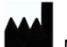

Manufactured by **NanoEnTek Inc.** 

2F, 5, Digital-ro 26-gil, Guro-gu, Seoul, 08389, Korea Tel: +82-2-6220-7940 / Fax: +82-2-6220-7921 E-Mail: sales@nanoentek.com

### **NanoEnTek Inc. (Manufacturing site)**

851-14, Seohae-ro, Paltan-myeon, Hwaseong-si, Gyeonggi-do, 445-917, Korea

The information in this manual is described as correctly as possible and is applicable to the latest firmware and software versions, but it may be changed without prior consent or notification.

Copyright 2008, by NanoEnTek Inc. All rights reserved. Published in Korea.

Documentation : **NESMU-ASC-001E (V.3.8)**

### **Revision History :**

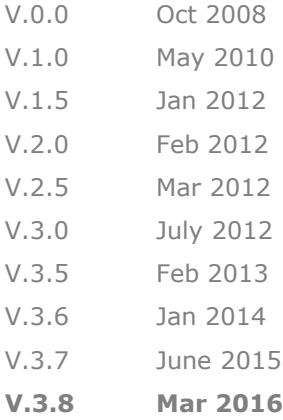

### **Contact Information**

E-Mail : sales@nanoentek.com

Website : www.nanoentek.com

**Developed and Manufactured by NanoEnTek Inc.**

**NanoEnTek Inc. (Seoul)** 2F, 5, Digital-ro 26-gil, Guro-gu, Seoul, 08389, Korea Tel : +82-2-6220-7940 Fax : +82-2-6220-7921

**NanoEnTek Inc. (USA)** 5627 Stoneridge Drive Suite 304, Pleasanton, CA 94588, USA Tel :925-225-0108 / 888-988-0108 (toll free) Fax:925-225-0109

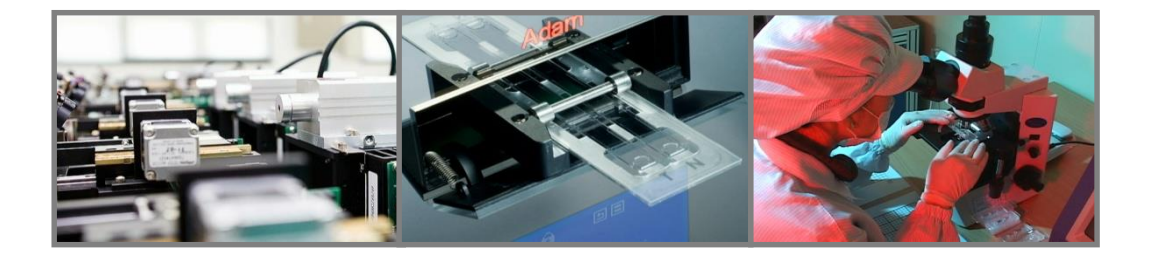

### **DigitalBio is a brand name of NanoEnTek.**

Copyright © 2008, by NanoEnTek Inc. All rights reserved. Published in Korea.